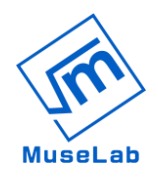

# **Muslab Booster**

# **MQTT Basic instruction**

### **1. Initialize MQTT Broker:**

- 1. Go to<https://www.cloudmqtt.com/> and register.
- 2. Create MQTT Broker by pressing the button.

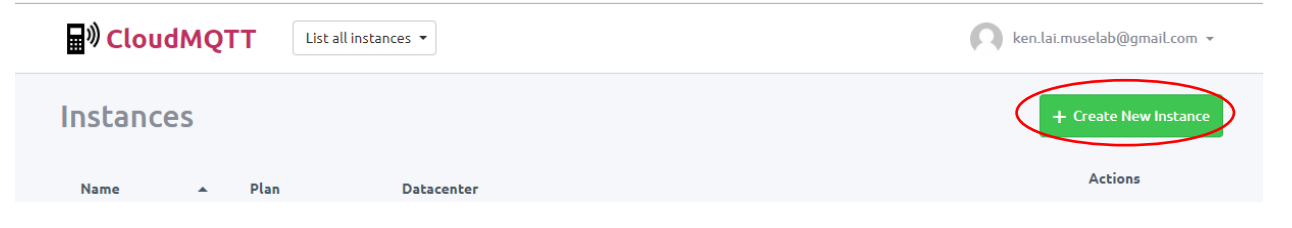

3. Then, there will be one instance created. Then, click "test2" instance.

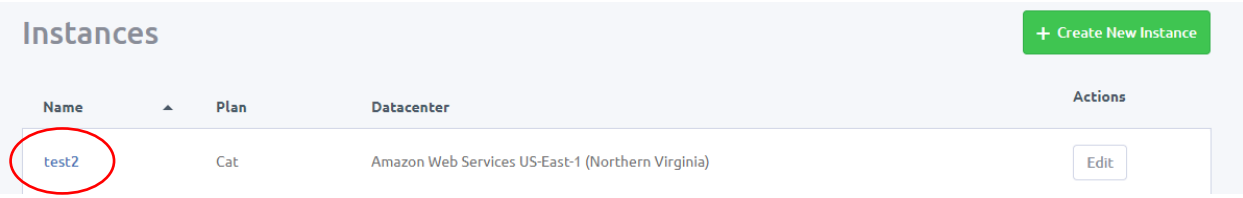

4. You will have all information for the broker. Server, user, password, port and API key.

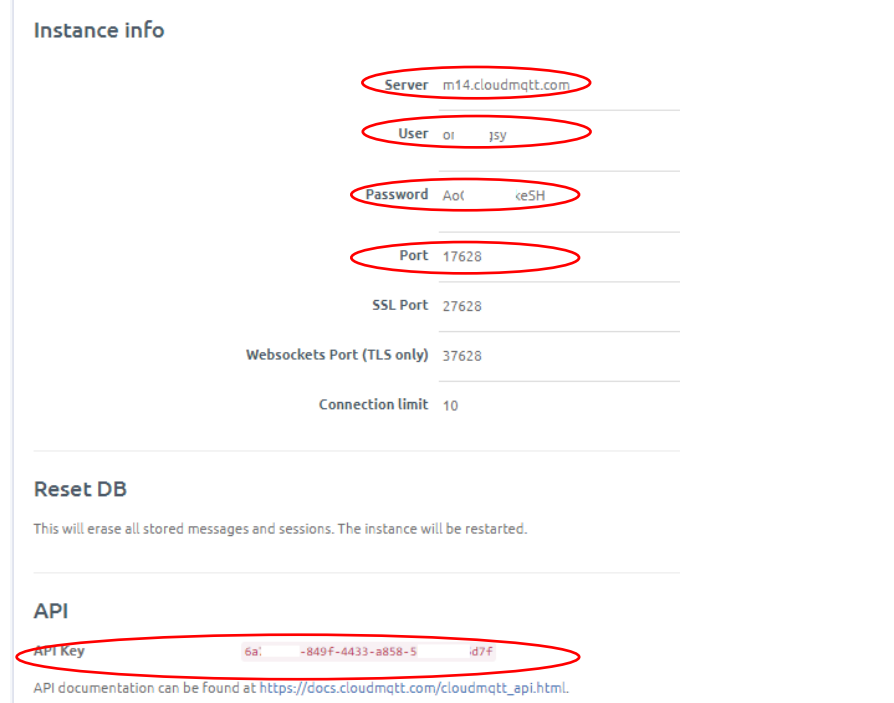

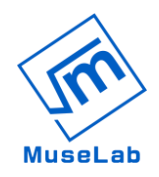

## **2. Connect to the MQTT Broker**

1. Connect the microbit to WIFI

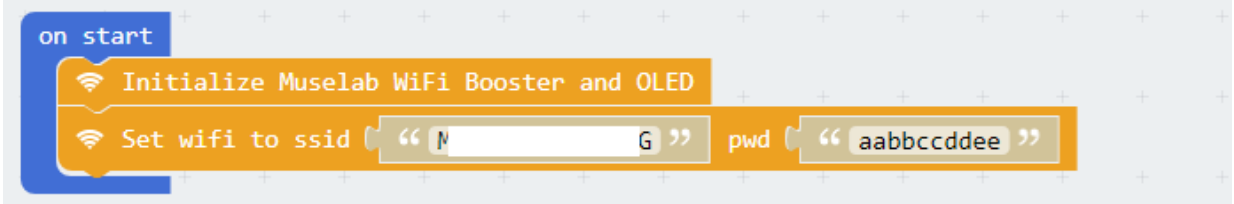

### 2. Connect to the broker

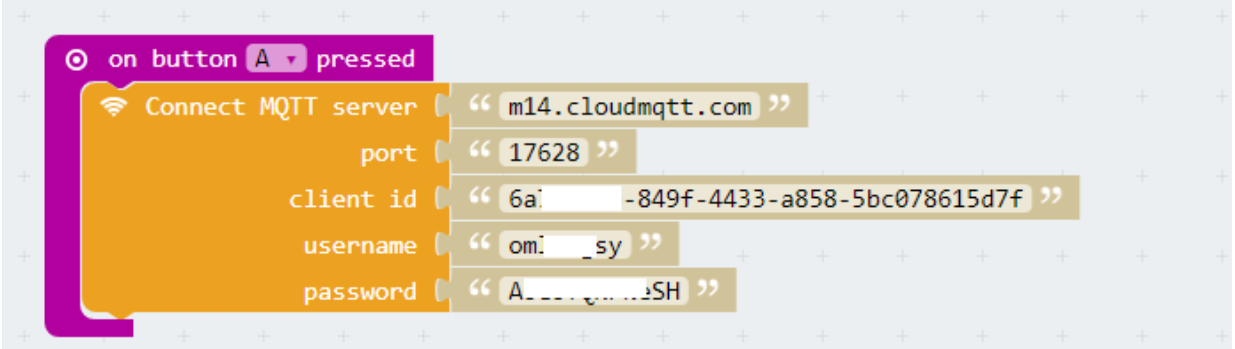

3. After you have pressed the button, it is now connected.

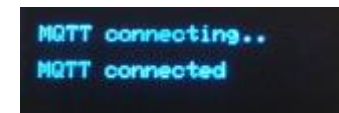

# **MuseLab**

## **3.Publish to MQTT broker**

# 1. Go to the makecode

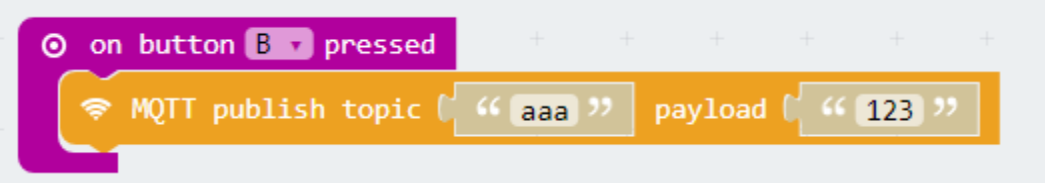

### 2. Go to the WEBSOCKET UI tab

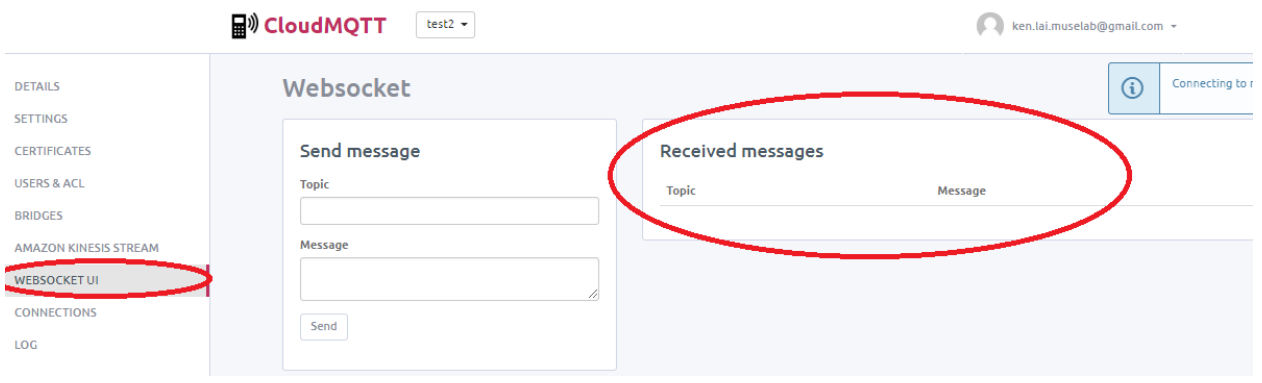

3. After you pressed the button B on microbit, you can notice there are some message on the screen.

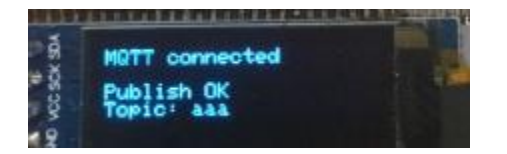

4. Go back to the web, you can see on message published! The first row is the first message sent from microbit. It shows that the microbit is connected to the MQTT broker successfully.

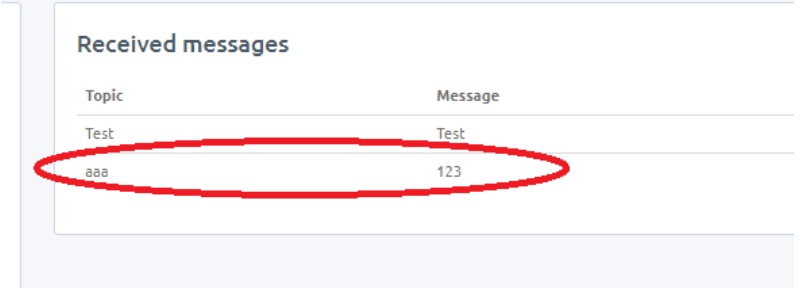

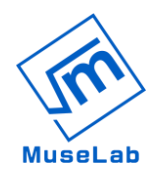

### **4. Subscribe from MQTT Broker**

1. go back makecode, take the subscribe blocks. We subscribe topic called "gogo".

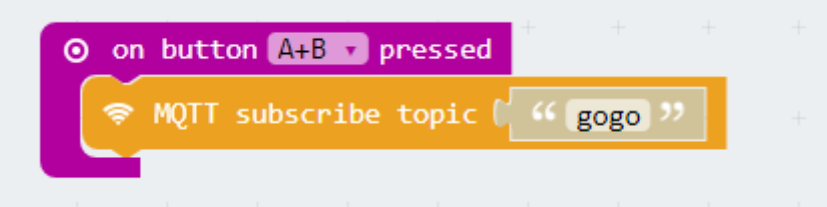

2. After you have pressed A+B, you will see the message.

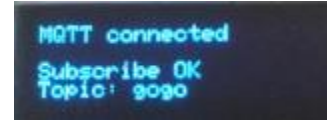

3. Go back the web platform. Topic is "gogo", message is "hi". Then, press the send button.

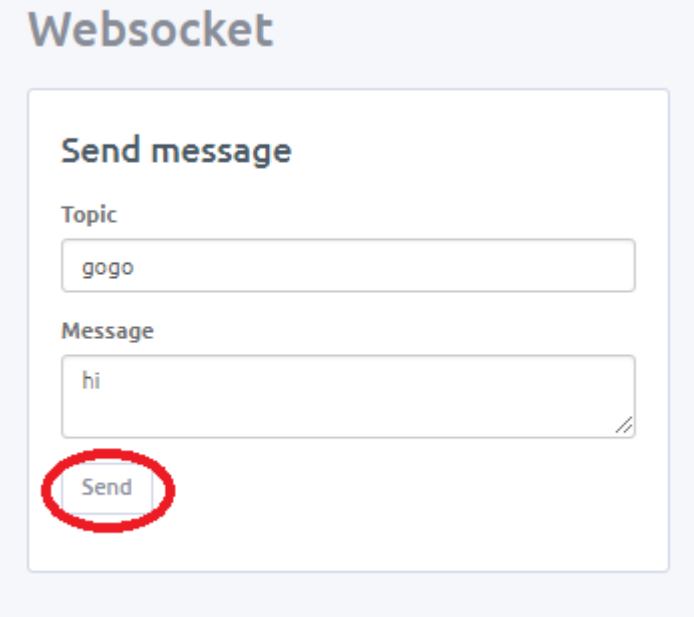

4. you will finally got the message "hihi" on the screen!

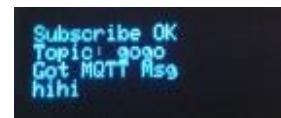